# **Copying Courses in D2L**

## **Step 1**

Find the course that you would like to copy content from and write down the CRN number and the course name.

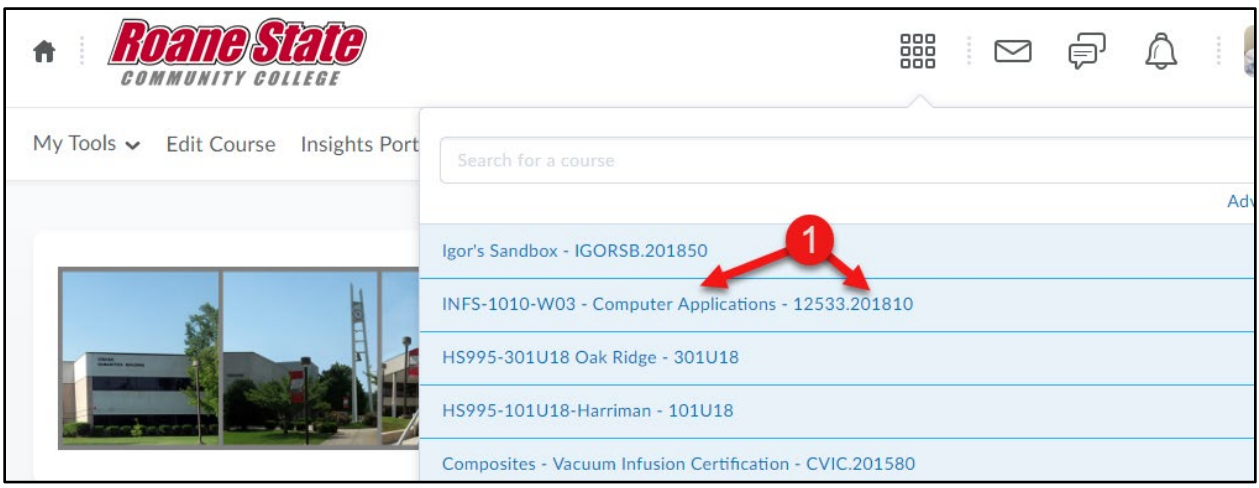

## **Step 2**

Go to the course you would like to copy content into and click on "Edit Course."

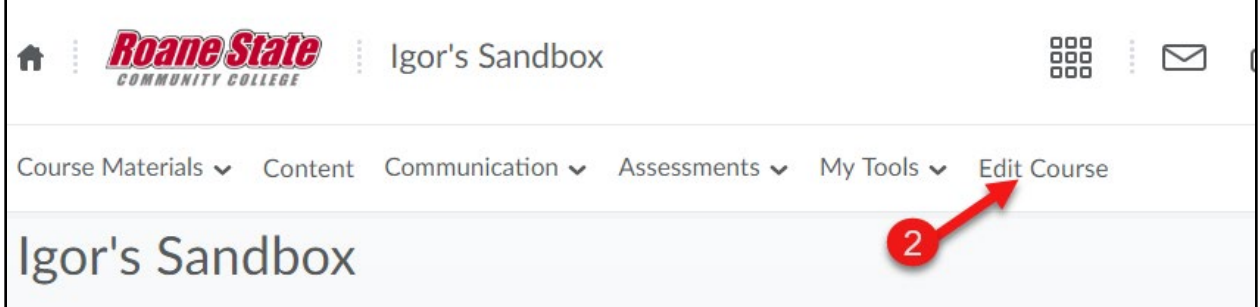

#### **Step 3**

Under "Site Resources," click on "Import/Export/Copy Components."

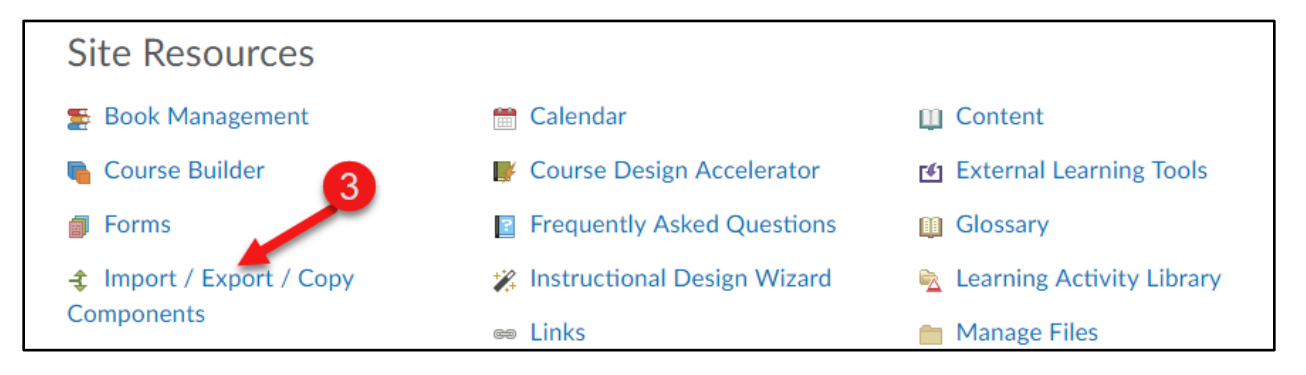

### **Step 4**

Click on "Search for Offering."

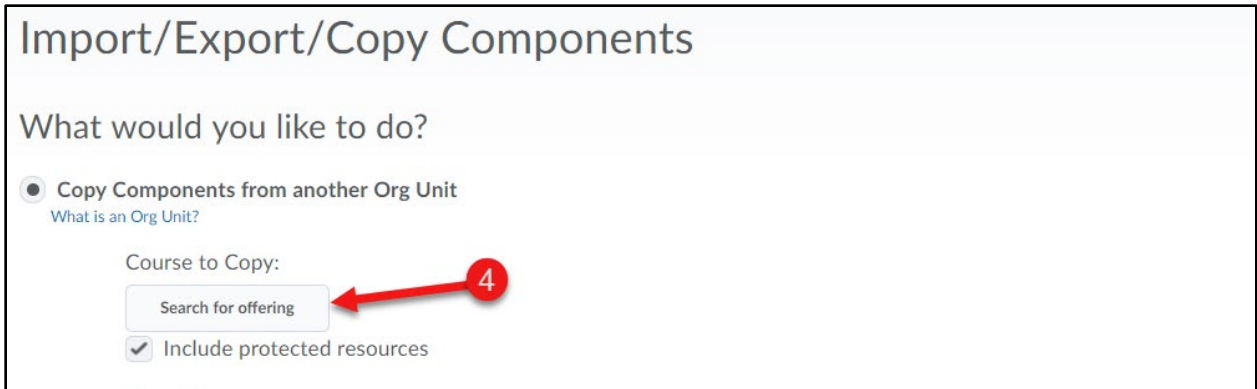

#### **Steps 5, 6, and 7**

Type the course CRN you wrote in Step 1 and click on the magnifying glass to search. Select the course from the search results, and click on "Add Selected"

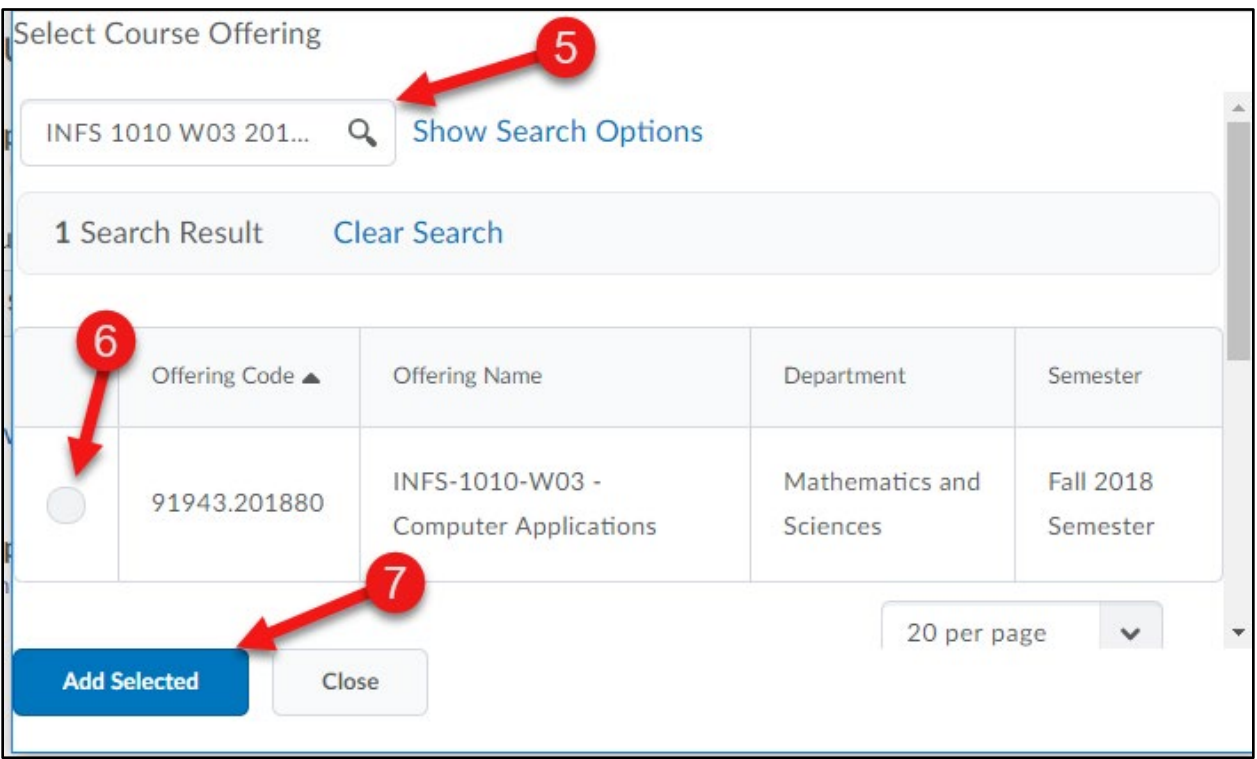

### **Steps 8 and 9**

Verify that the selected course is the one you want to copy, then click on "Copy All Components" to copy all course content. If you would like to copy only specific components, click on "Select Components."

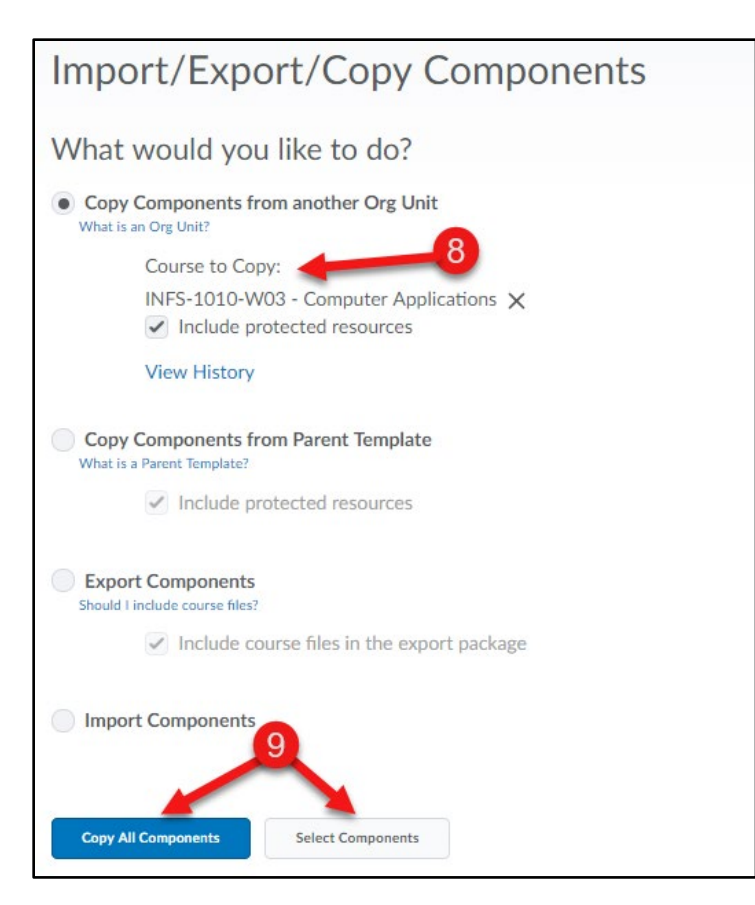

#### **Steps 10 and 11:**

If you are copying all components, skip to Step 12. If you are copying specific components, select the components you would like to copy and click on "Continue."

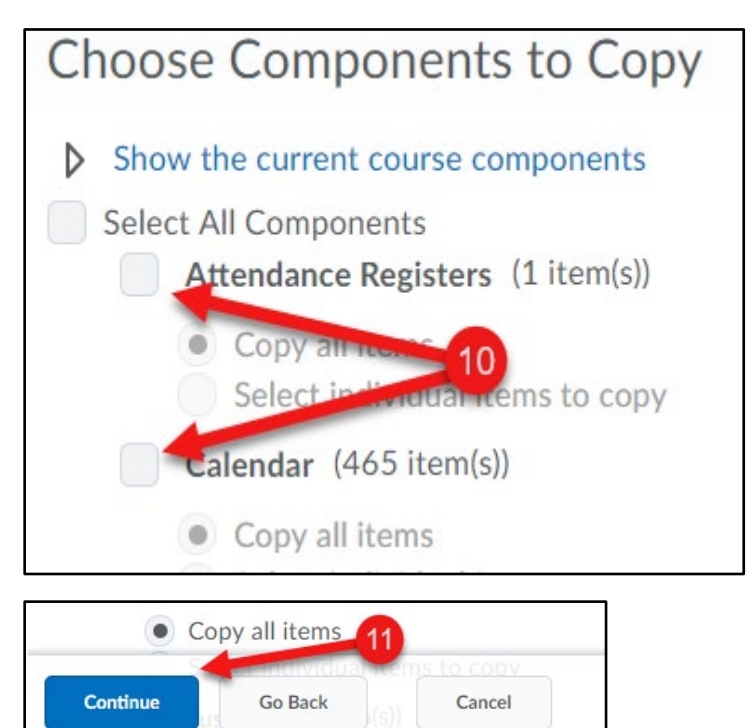

#### **Step 12**

Confirm material to copy and click on "Finish."

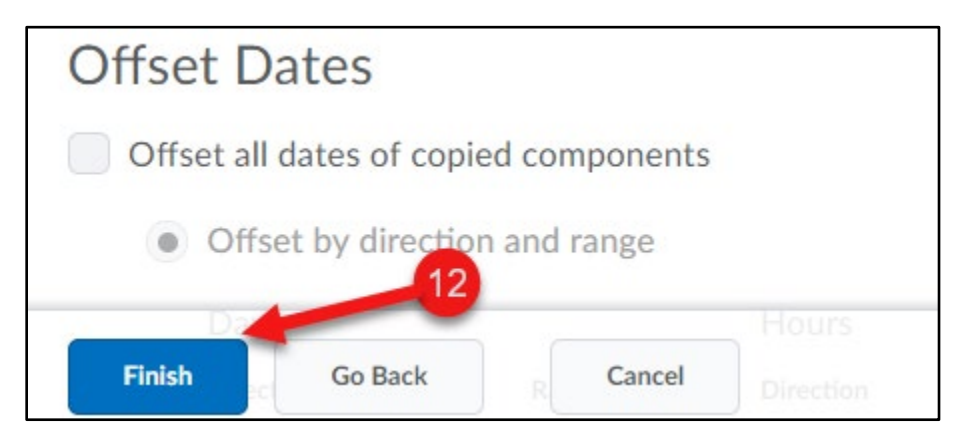

#### **Step 13**

When you click on "Finish," the request will be processed. When complete, a green check mark will appear.

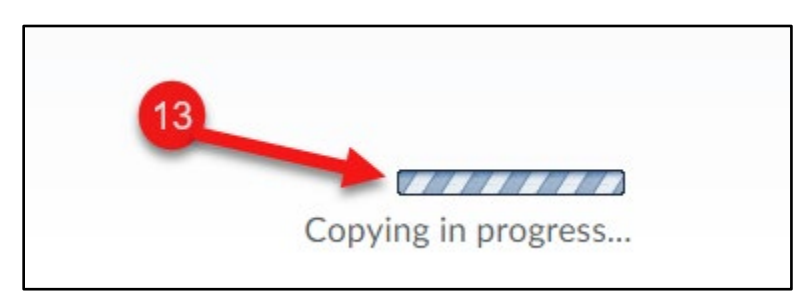

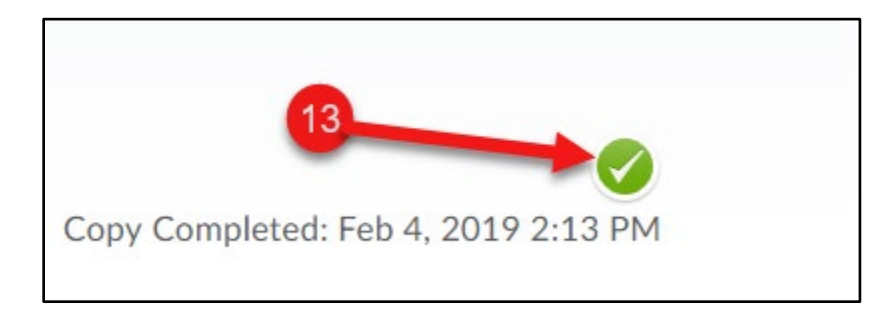

[i](#page-3-0)

l

<span id="page-3-0"></span><sup>&</sup>lt;sup>i</sup> If you have any questions, please contact CTAT at [ctatmailbox@roanestate.edu](mailto:ctatmailbox@roanestate.edu) opens in new window or give us a call at 865-882-4556